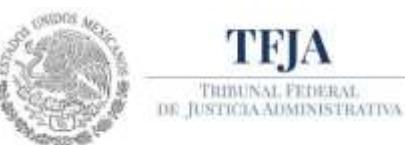

# **GUÍA DE REGISTRO DE DEMANDA EN LÍNEA**

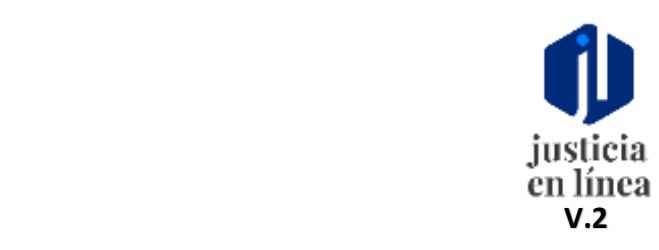

### **SISTEMA DE JUSTICIA EN LÍNEA V.2.**

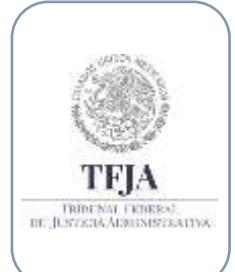

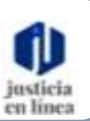

### **Dirección General de Sistemas de Información**

*Fecha de emisión: Julio-2020*

Página **1** de **11**

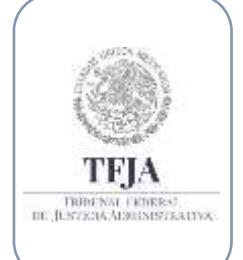

#### **SISTEMA DE JUSTICIA EN LÍNEA V.2.**

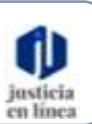

### **Dirección General de Sistemas de Información**

*Fecha de emisión: Julio-2020*

Página **2** de **11**

### **Índice:**

### **Tema Página**

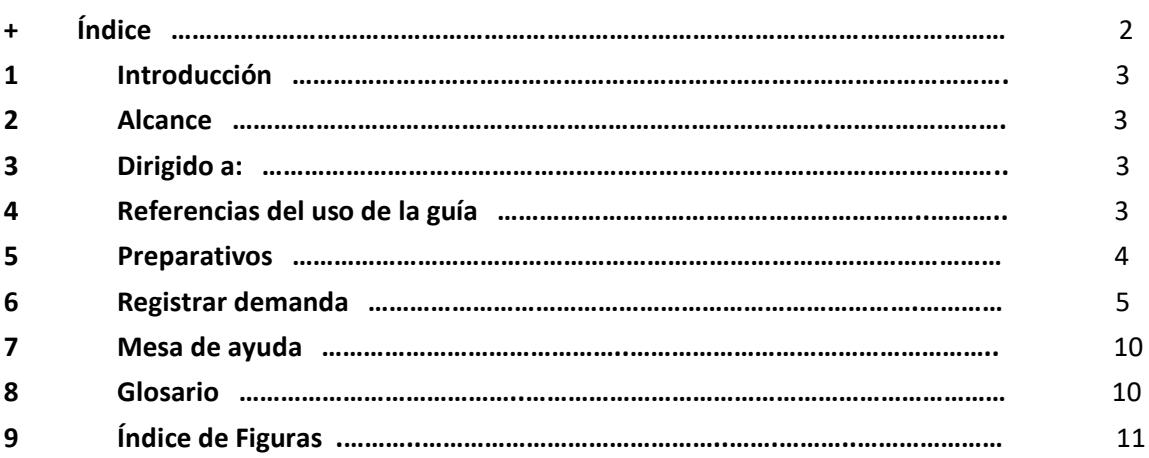

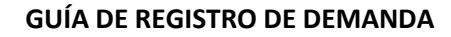

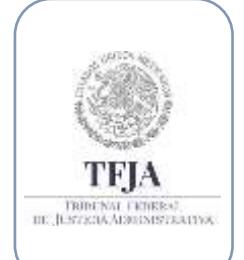

**Dirección General de Sistemas de Información**

*Fecha de emisión: Julio-2020*

Página **3** de **11**

# 1. Introducción:

Sobre el Registro del usuario, se ejecuta la tarea para el registro de una demanda de juicio en línea.

### 2. Alcance:

Ésta guía describe los requerimientos y pasos para realizar el registro de una demanda de juicio en línea.

## 3. Dirigido a:

Usuarios internos y externos.

### 4. Referencias para el uso de la guía:

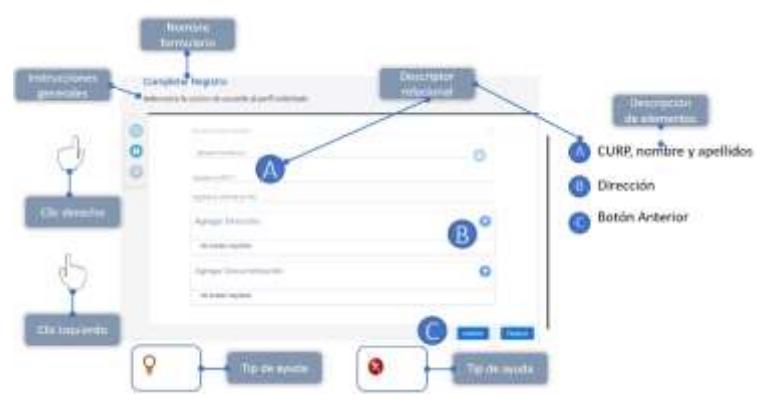

Ésta guía deberá utilizarse como un material de apoyo a la experiencia del usuario dentro del sistema y podrá complementarse con la serie de videos, así mismo utiliza indicadores gráficos para una mejor comprensión.

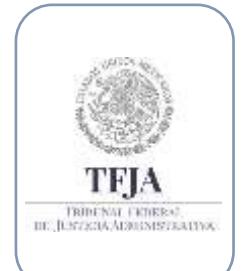

#### **SISTEMA DE JUSTICIA EN LÍNEA V.2.**

**Dirección General de Sistemas de Información**

*Fecha de emisión: Julio-2020*

en línea

Página **4** de **11**

### 5. Preparativos:

Para utilizar las herramientas y utilidades de expediente digital, solo necesitas tener una cuenta de usuario e iniciar sesión.

Para iniciar una sesión:

- Ingresa a la siguiente liga<https://jl.dgsjl.tfja.gob.mx/authentication/>
- Inicia una sesión para ingresar a Mi unidad

 *Para conocer más acerca de cómo iniciar una sesión, consulta la guía de inicio de sesión y registro de un nuevo usuario.*

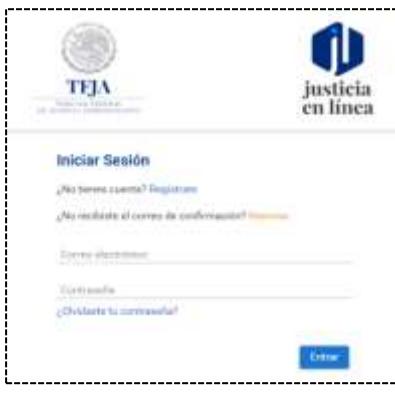

*Figura 1*

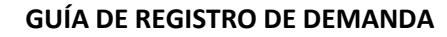

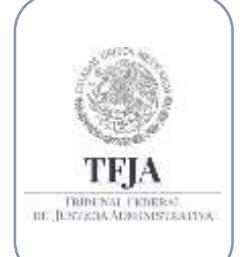

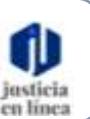

**Dirección General de Sistemas de Información**

*Fecha de emisión: Julio-2020*

### 6. Registrar demanda de juicio en línea:

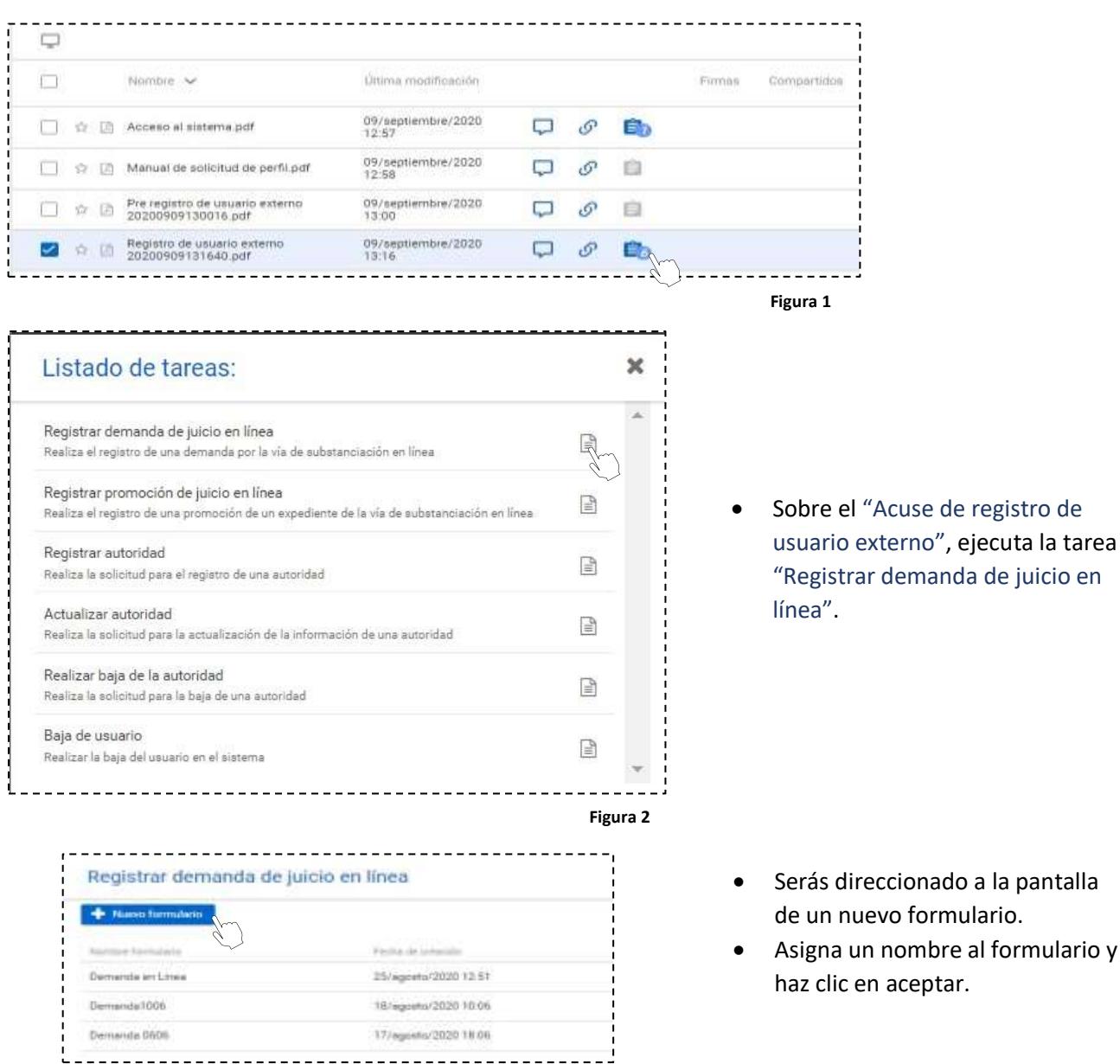

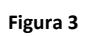

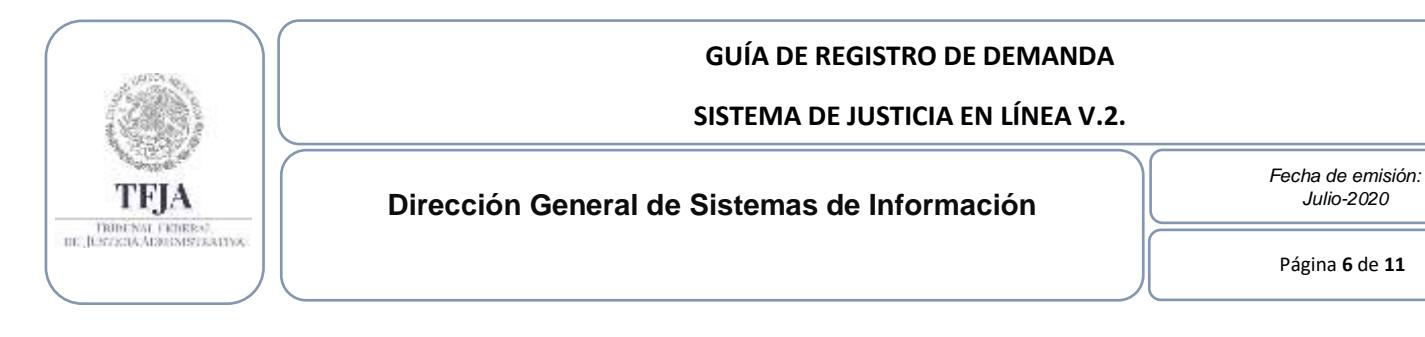

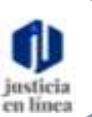

Página **6** de **11**

*Julio-2020*

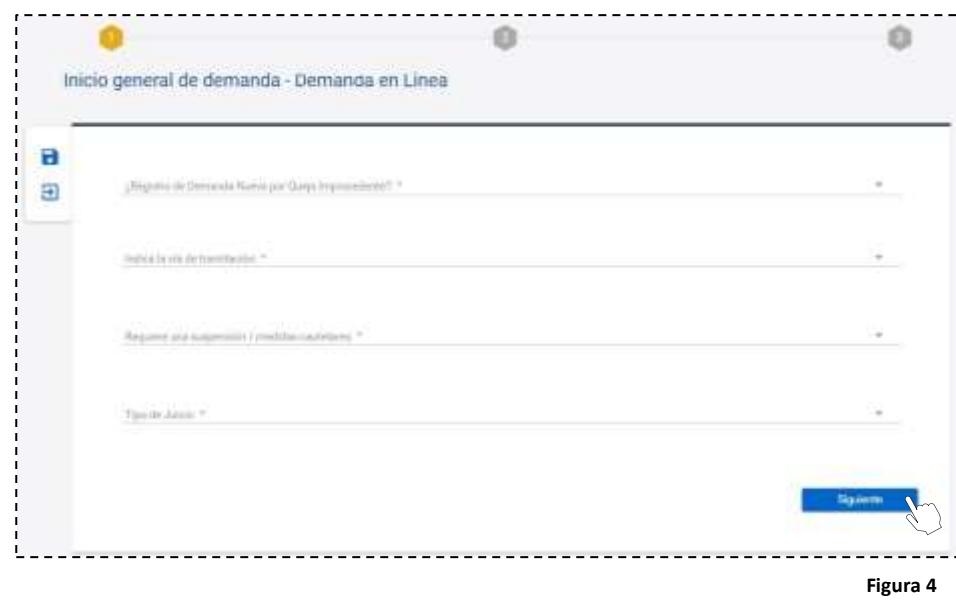

• Completa los datos requeridos y haz clic en **"Siguiente"**.

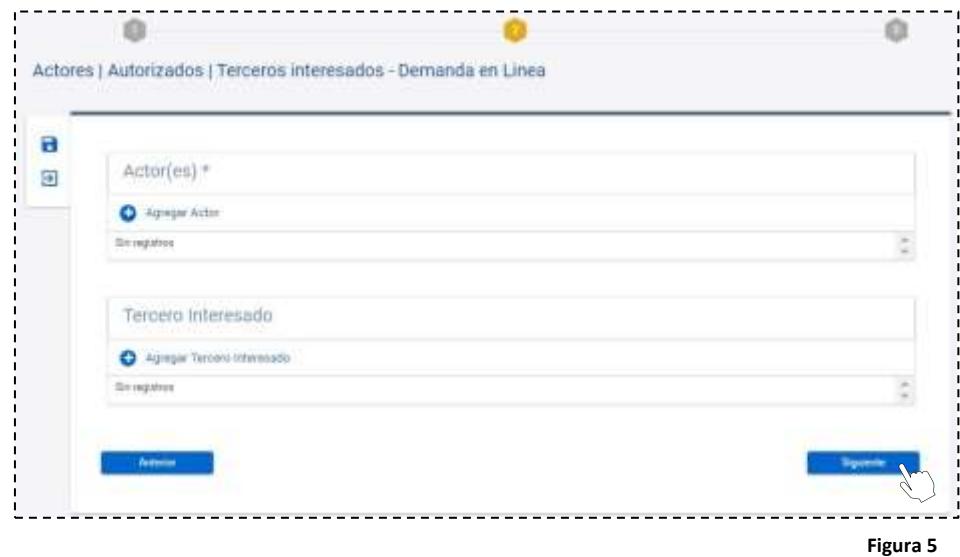

- De acuerdo a las características de la demanda, podrás registrar: Actores y Representante Legal, Autorizados/ Delegado y Terceros Interesados.
- Al concluir, haz clic en **"Siguiente"**

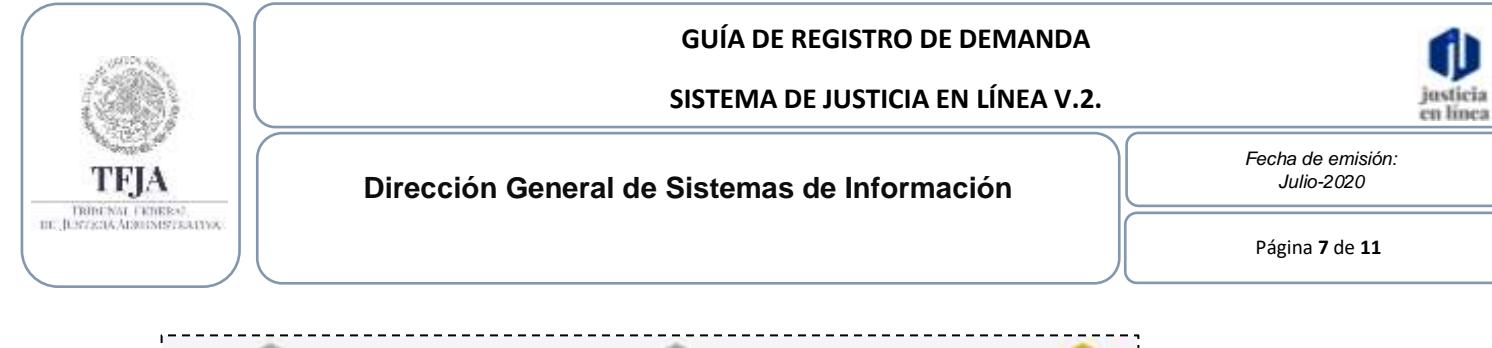

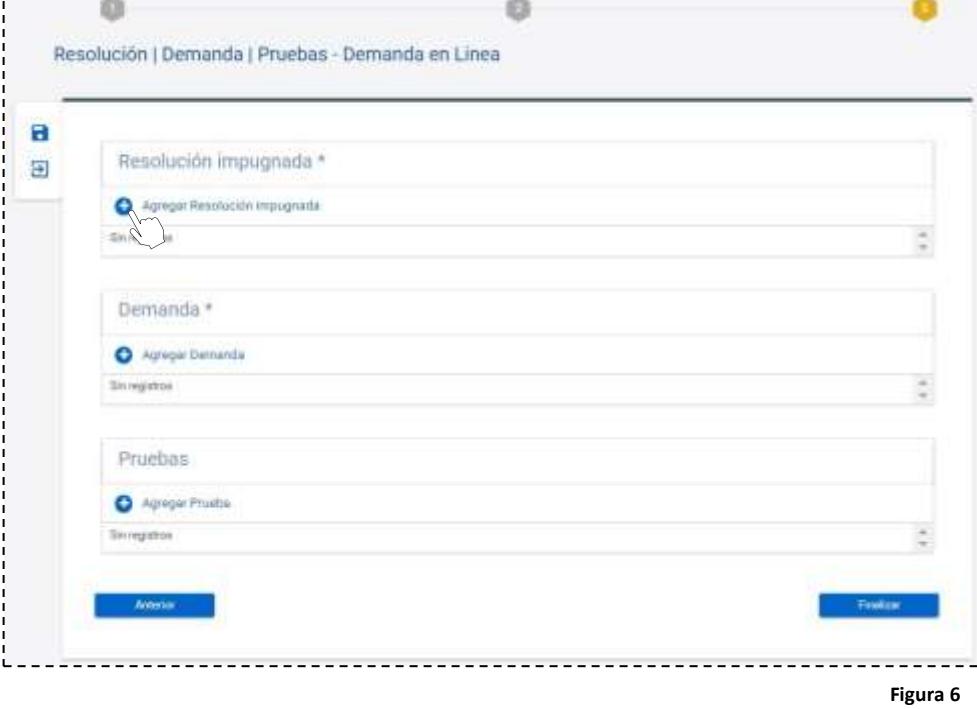

• Haz clic en Resolución impugnada en el ícono **(+)** y captura los datos requeridos.

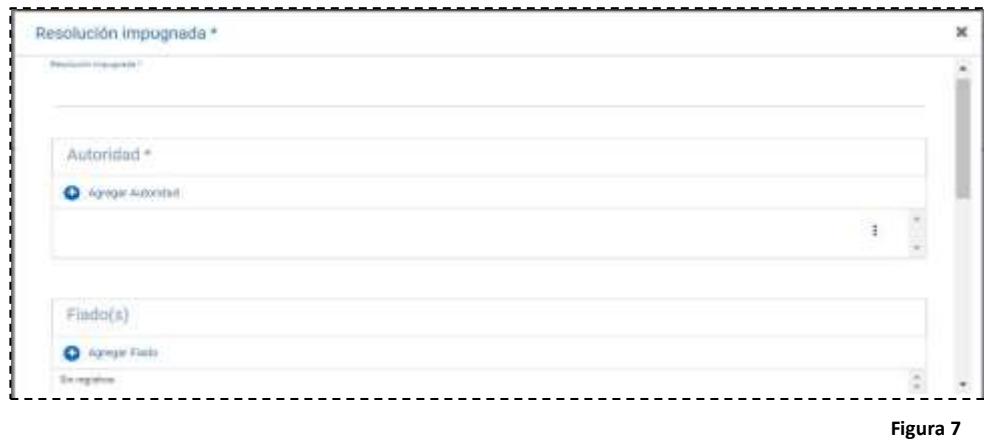

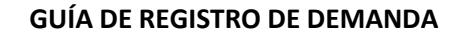

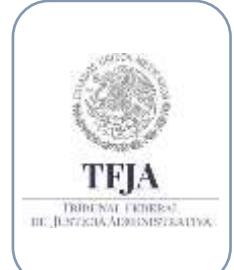

**Dirección General de Sistemas de Información**

*Fecha de emisión: Julio-2020*

en línea

• Haz clic en Demanda en el ícono **(+)** y carga el archivo del Escrito Inicial de la Demanda.

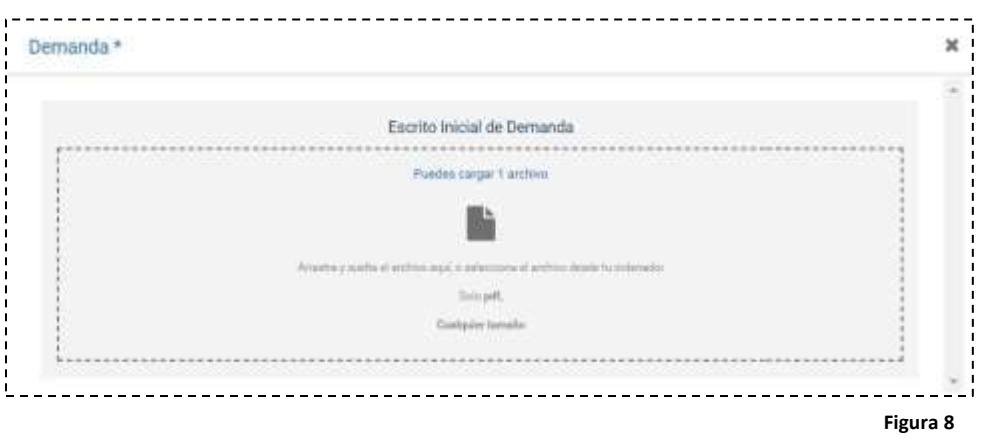

- Haz clic en Pruebas en el ícono **(+)** y podrás cargar los archivos de pruebas.
- Al concluir haz clic en "Finalizar".

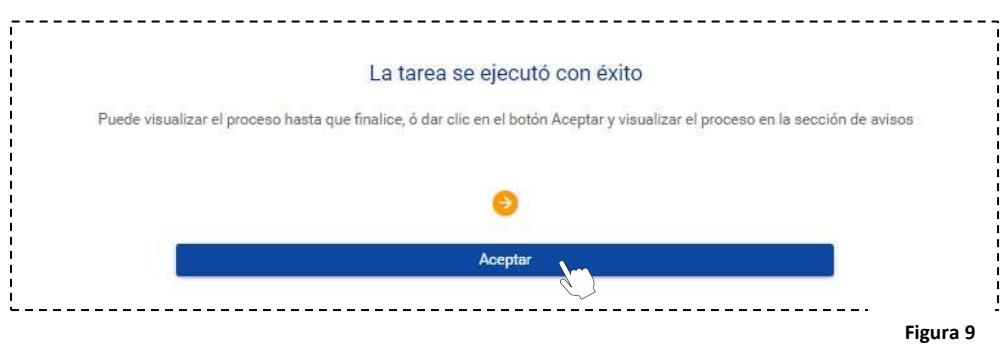

• Visualizarás el resumen del proceso realizado, haz clic en **"Aceptar"**.

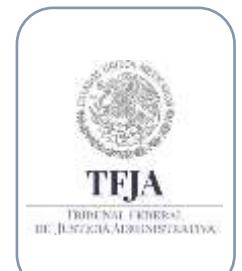

#### **SISTEMA DE JUSTICIA EN LÍNEA V.2.**

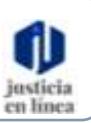

#### **Dirección General de Sistemas de Información**

*Fecha de emisión: Julio-2020*

Página **9** de **11**

• Haz clic en la carpeta generada de la Demanda

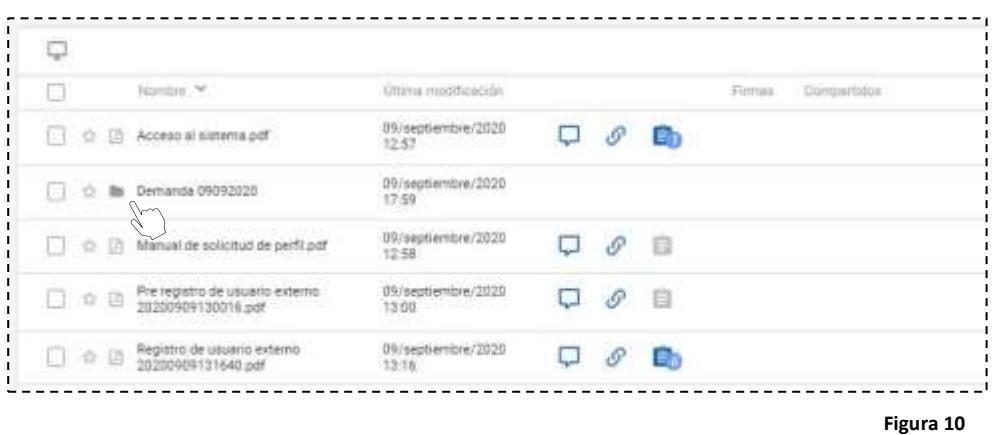

• En el momento que todos los actores registren su firma, deberás ejecutar la tarea de integración de firmas.

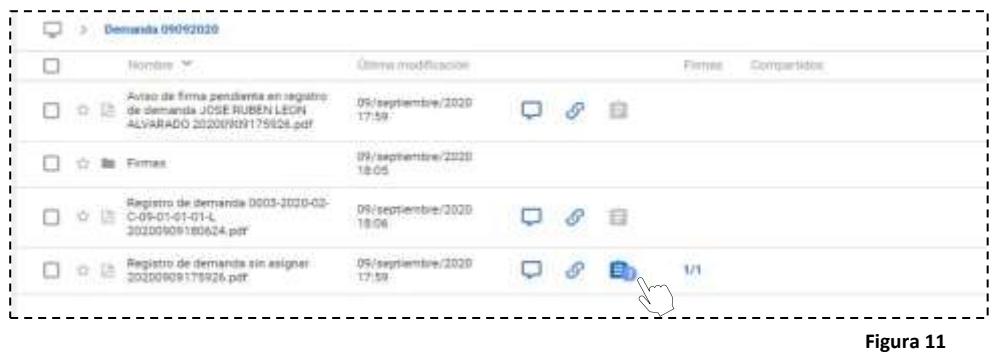

• Haz clic en "Integrar firmas de actores de juicio en línea".

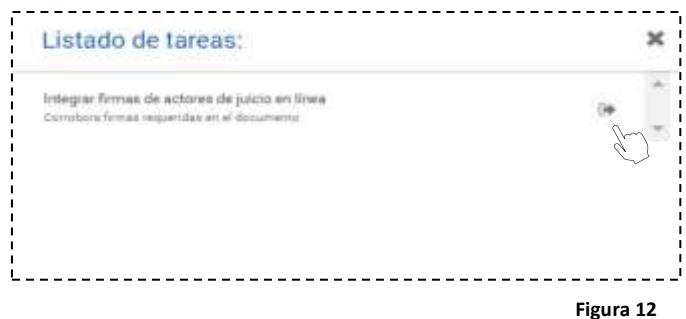

• Al finalizar la integración de firmas, se concluirá el proceso con el acuse de registro de demanda sin asignar.

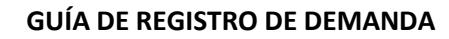

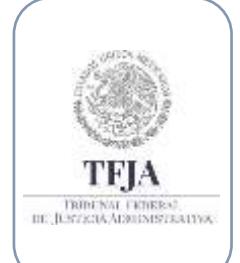

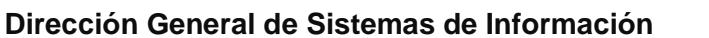

*Fecha de emisión: Julio-2020*

Página **10** de **11**

### 7. Mesa de ayuda:

*Si requieres apoyo o tienes alguna duda, puedes contactar a la mesa de ayuda en:*

 *Av. México No.710, piso 7, Col. San Jerónimo Lídice, Magdalena Contreras, Ciudad de México, C.P. 10200.* 

*Teléfonos: 55800-05674 y 55500-37507.* 

*Correo electrónico: sjl.mesadeayuda@tfjfa.gob.mx*

### 8. Glosario de términos:

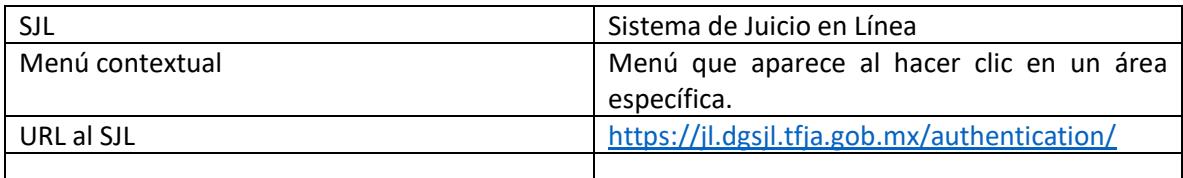

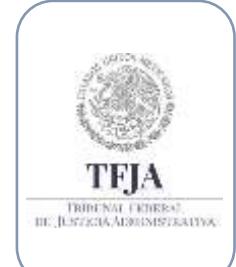

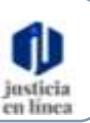

**Dirección General de Sistemas de Información**

*Fecha de emisión: Julio-2020*

Página **11** de **11**

# 9. Índice de Figuras:

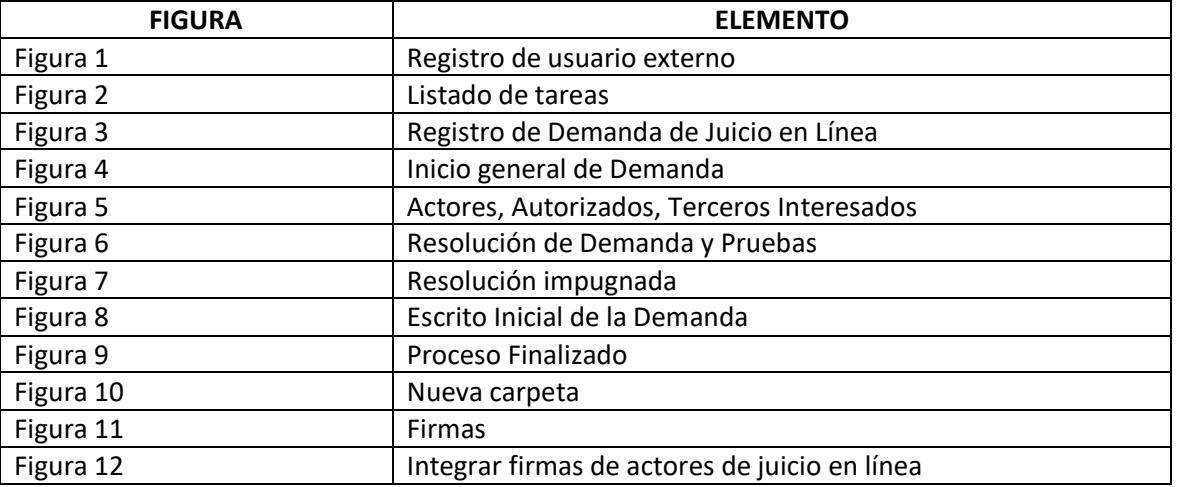